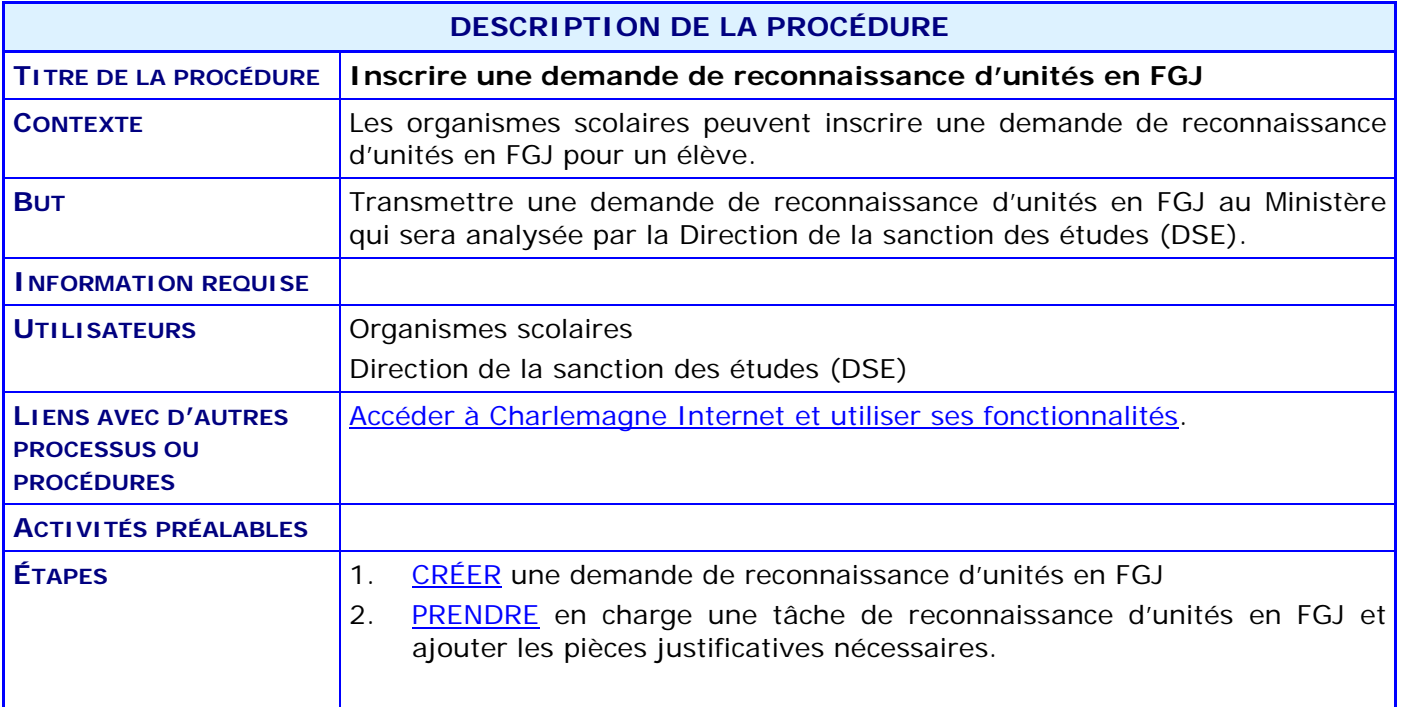

### **ACTIVITÉS PAR ÉTAPES**

- <span id="page-1-0"></span>1. **CRÉER** une demande de reconnaissance d'unités en FGJ.
- 1.1. À partir du menu principal du système Charlemagne (Internet), ACCÉDER au menu « Soutien à la tâche », puis au sous-menu « Inscrire une demande particulière de sanction ».

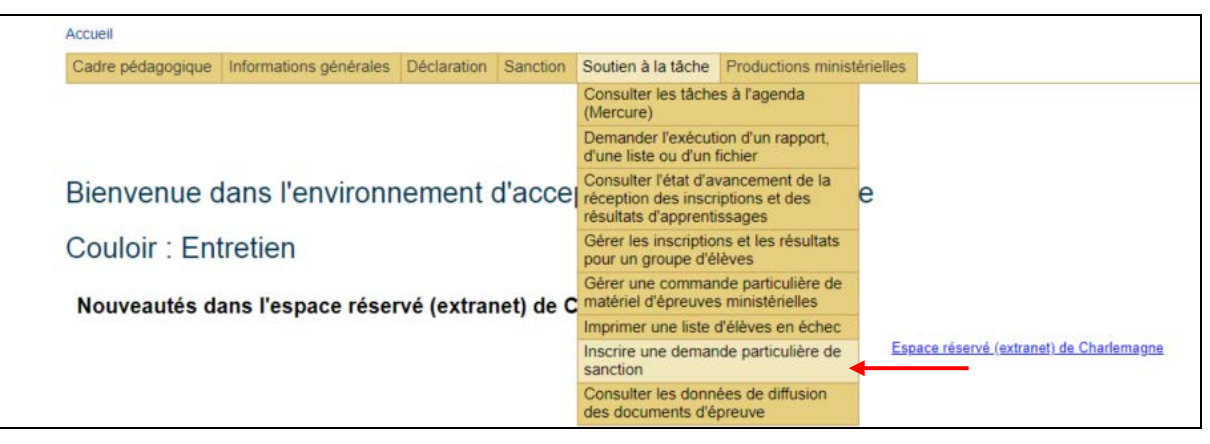

- 1.2. SÉLECTIONNER l'année/session dans la section **Inscrire une demande**.
- 1.3. SAISIR le code d'organisme scolaire fréquenté par l'élève concerné.
- 1.4. SÉLECTIONNER le type de demande « Reconnaissance d'unités » dans le menu déroulant.

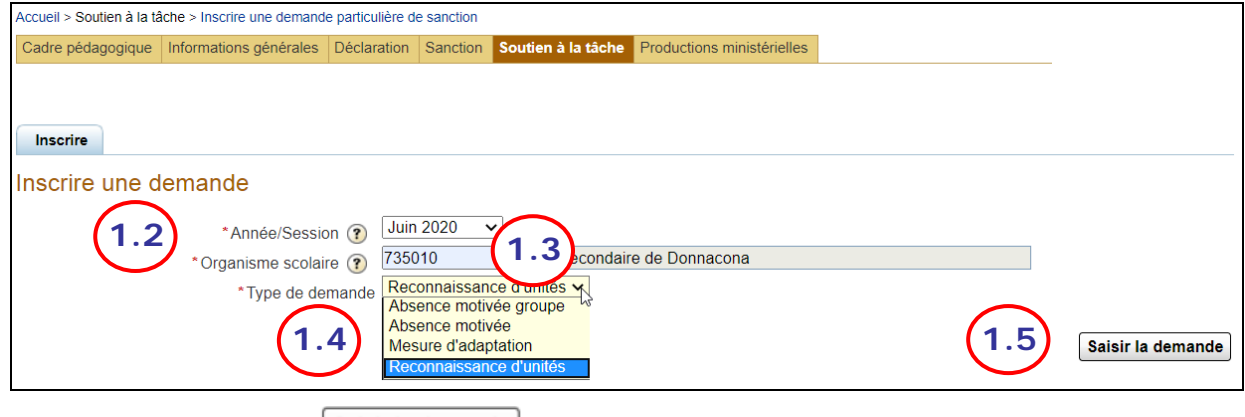

1.5. CLIQUER sur le bouton *Saisir la demande* pour ajouter les informations de la demande.

1.6. Pour une demande de reconnaissance d'unités en FGJ, la fenêtre suivante s'affiche :

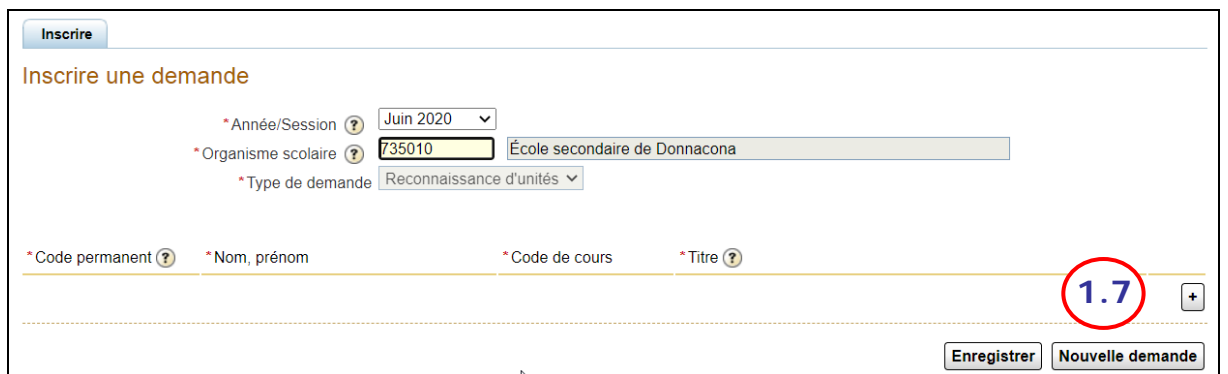

#### 1.7. CLIQUER sur le bouton +

#### 1.8. COMPLÉTER les champs suivants :

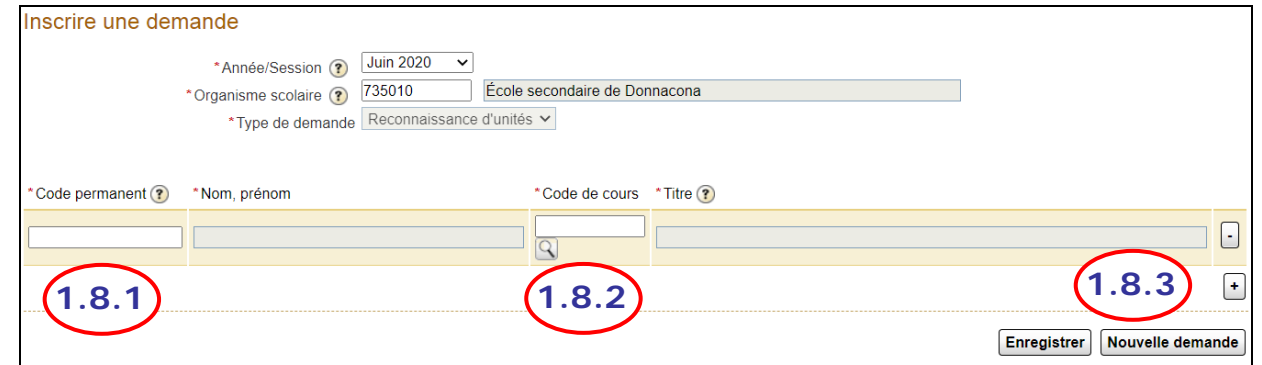

- 1.8.1. INSCRIRE le code permanent de l'élève. Les nom et prénom de l'élève s'afficheront si le code permanent est valide.
- 1.8.2. CLIQUER sur la loupe pour sélectionner le code de cours parmi ceux autorisés pour une demande de reconnaissance d'unités en FGJ. Le titre du cours s'affichera automatiquement.
- 1.8.3. CLIQUER sur le bouton + pour ajouter une demande pour un autre code de cours pour le même élève ou pour un autre élève dans le même organisme et la même année-session.

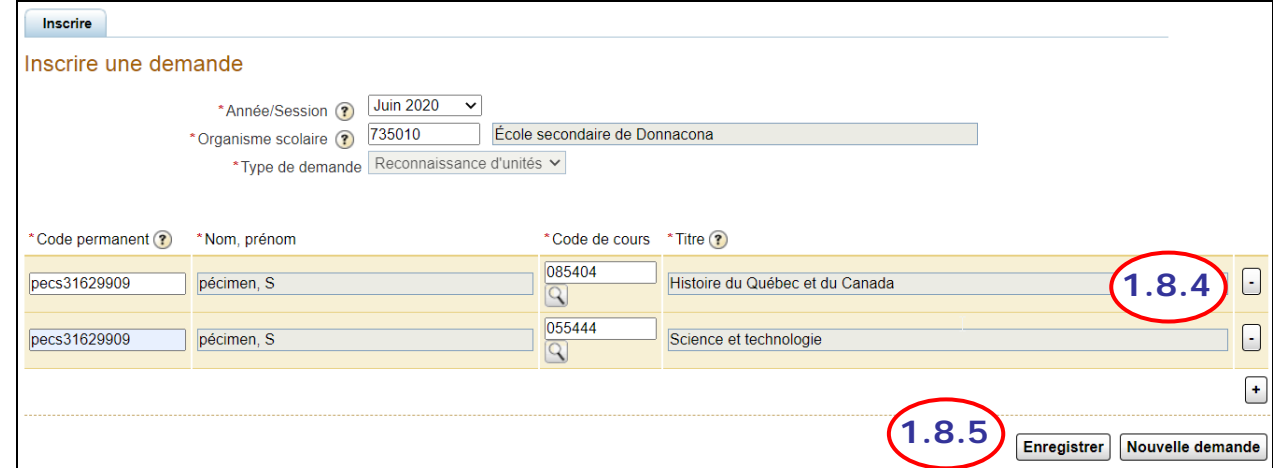

- 1.8.4. CLIQUER sur le bouton pour supprimer un élève inscrit par erreur.
- 1.8.5. CLIQUER sur le bouton Enregistrer pour enregistrer la demande.

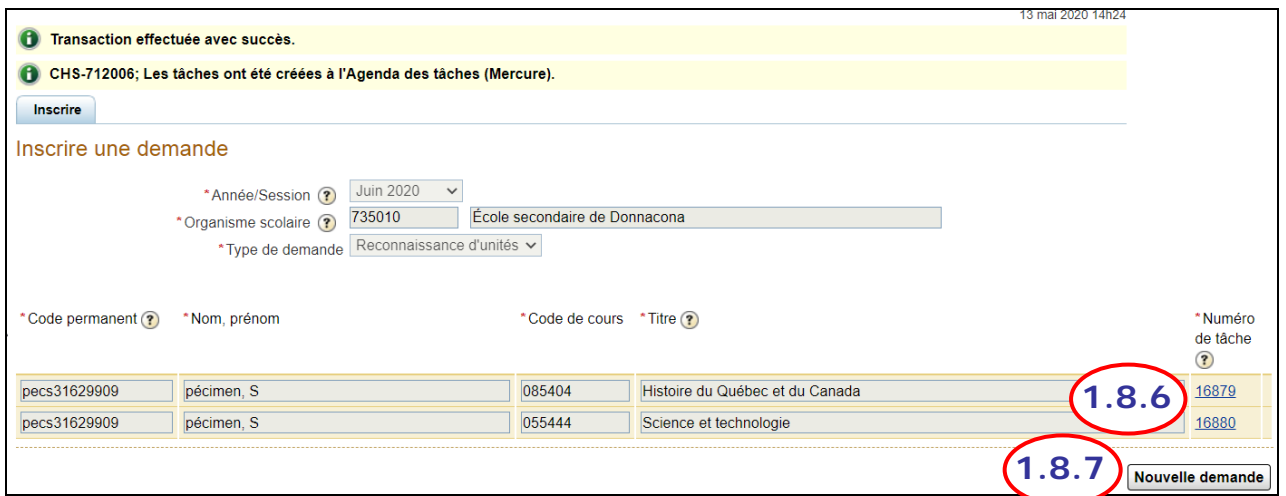

Un message s'affiche dans le haut de l'écran pour confirmer que la transaction a été effectuée avec succès. Ce message indique également que les tâches ont été créées à l'Agenda des tâches (Mercure).

- 1.8.6. CLIQUER sur le numéro de la tâche pour y accéder directement et ajouter les pièces justificatives nécessaires à l'analyse de cette demande.
- 1.8.7. Au besoin, CLIQUER sur le bouton Mouvelle demande si une nouvelle demande doit être faite pour un autre élève.

- <span id="page-4-0"></span>2. **PRENDRE** en charge une tâche de reconnaissance d'unités en FGJ et ajouter les pièces justificatives nécessaires.
- 2.1. ACCÉDER à l'Agenda des tâches (Mercure) à partir de Charlemagne.

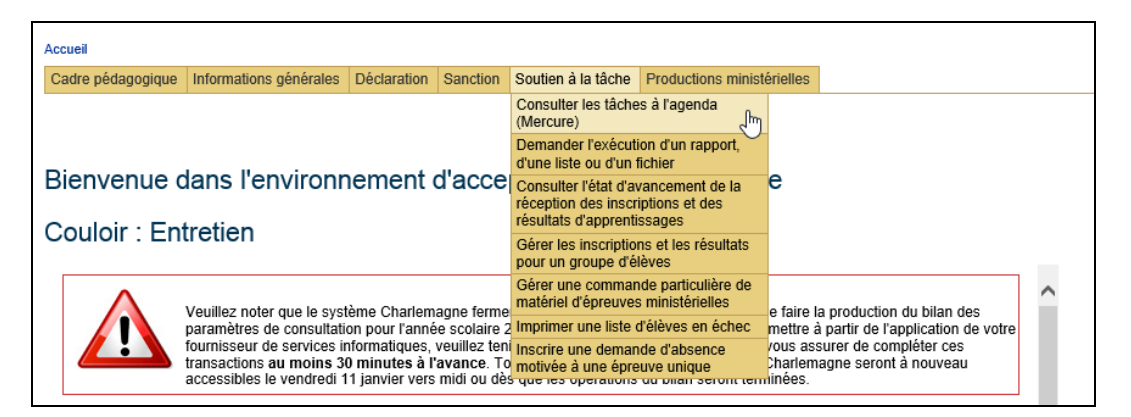

2.2. L'écran de l'Agenda des tâches s'ouvre pour permettre d'y faire la recherche. Vous pouvez sélectionner le statut de la tâche « Émise » et le type de tâche « Reconnaissance d'unités en FGJ (RECUNIT) ».

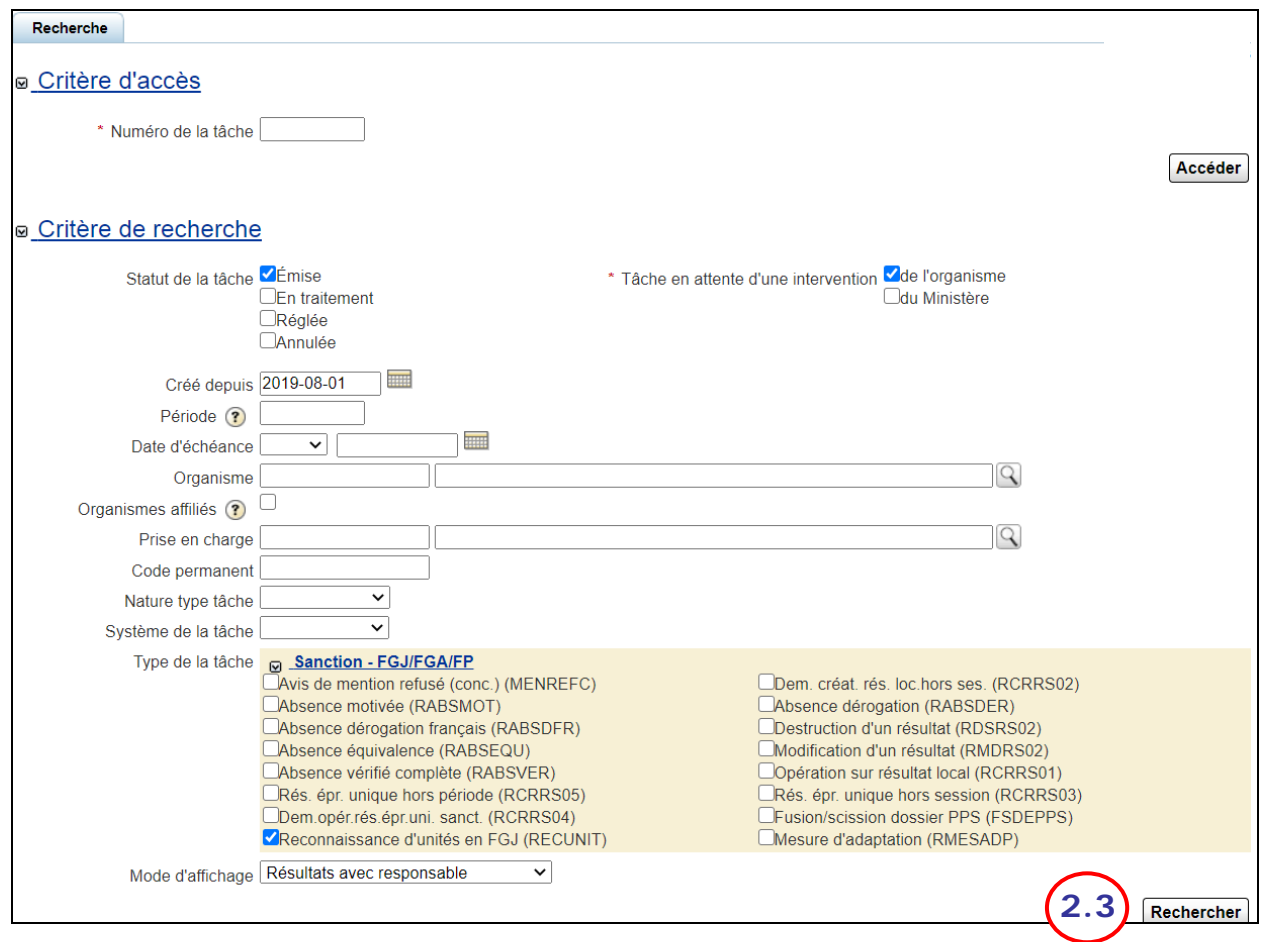

2.3. CLIQUER sur le bouton Rechercher

2.4. Les tâches « Reconnaissance d'unités en FGJ » au statut « Émise » s'afficheront dans les résultats de recherche.

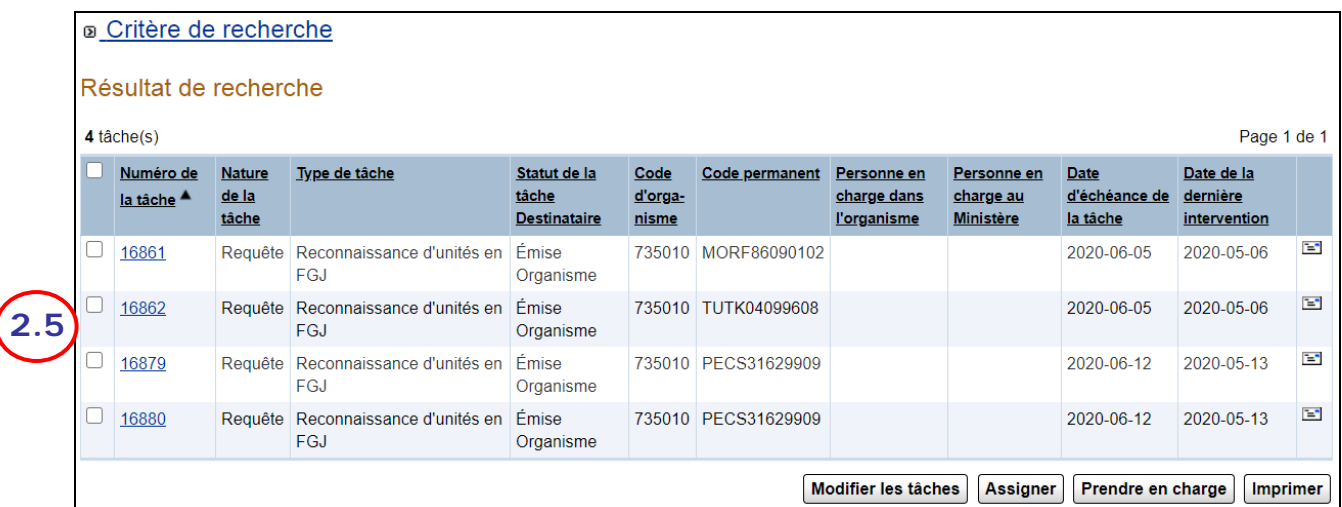

- 2.5. CLIQUER sur le numéro de la tâche que vous désirez prendre en charge pour y joindre les pièces justificatives à transmettre au Ministère.
- 2.6. La tâche s'affiche dans un nouvel écran.

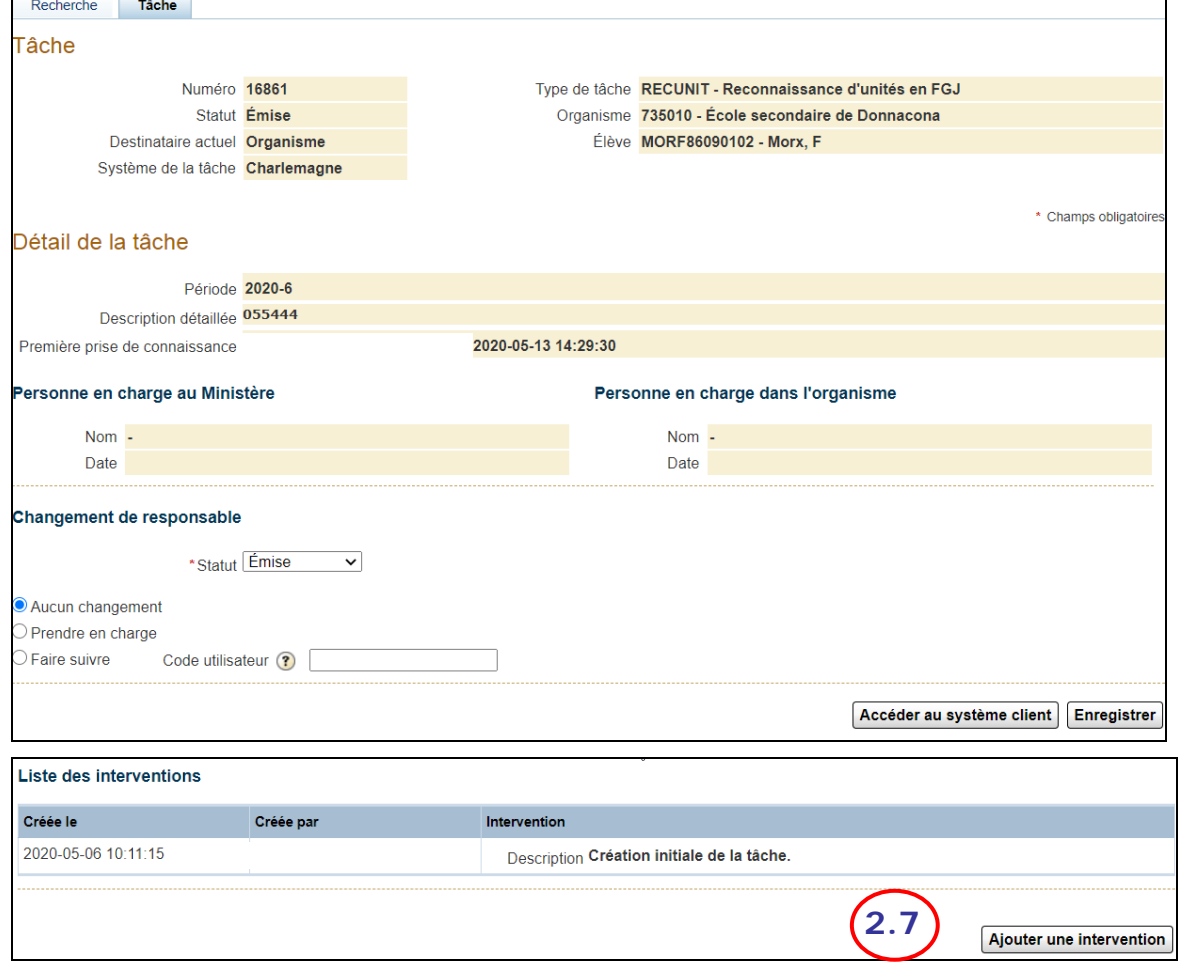

2.7. CLIQUER sur le bouton Ajouter une intervention

2.8. Une nouvelle intervention qui pourra être complétée sera créée dans un nouvel onglet.

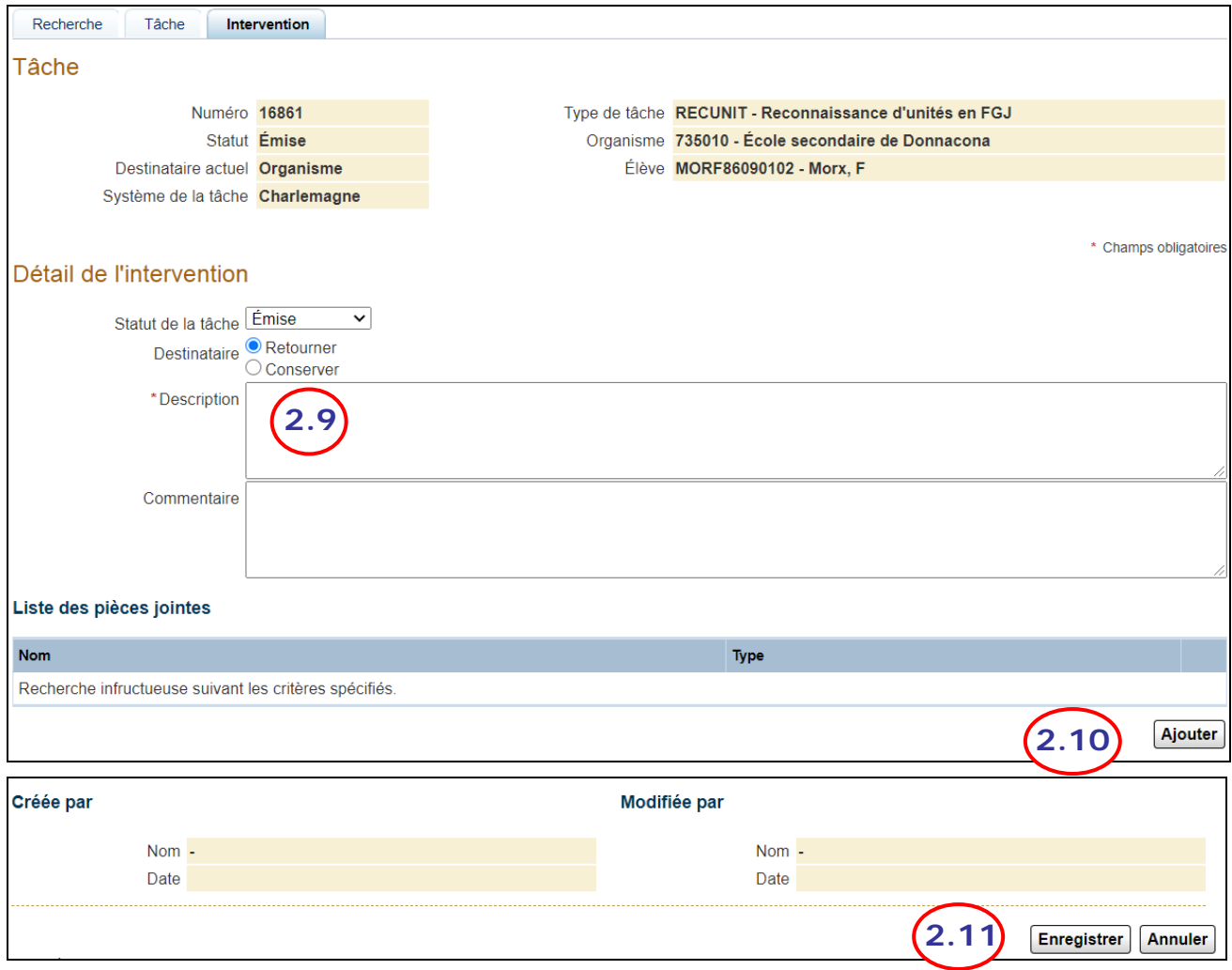

- 2.9. INSCRIRE une description à votre demande.
- 2.10. CLIQUER sur le bouton de la section « Liste des pièces jointes » pour ajouter les documents justifiant votre demande de reconnaissance d'unités en FGJ pour cet élève.
- 2.11. CLIQUER sur le bouton **Enregistrer** pour enregistrer votre intervention et transmettre votre demande au Ministère.
- 2.12. Le message suivant s'affiche :

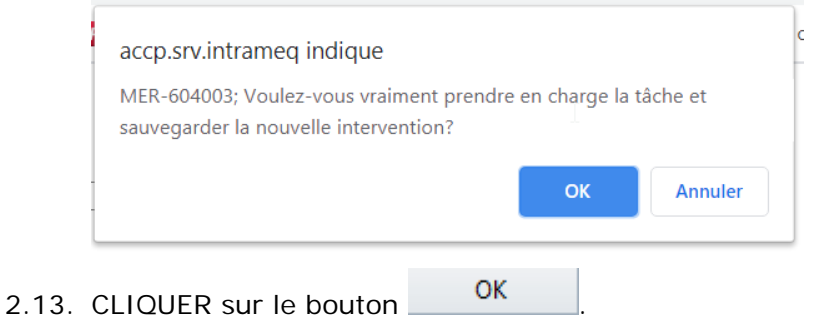

2.14. Le statut de la tâche est alors modifié pour « En traitement » au lieu d'« Émise » et le destinataire actuel est maintenant « Ministère » au lieu d'« Organisme ».

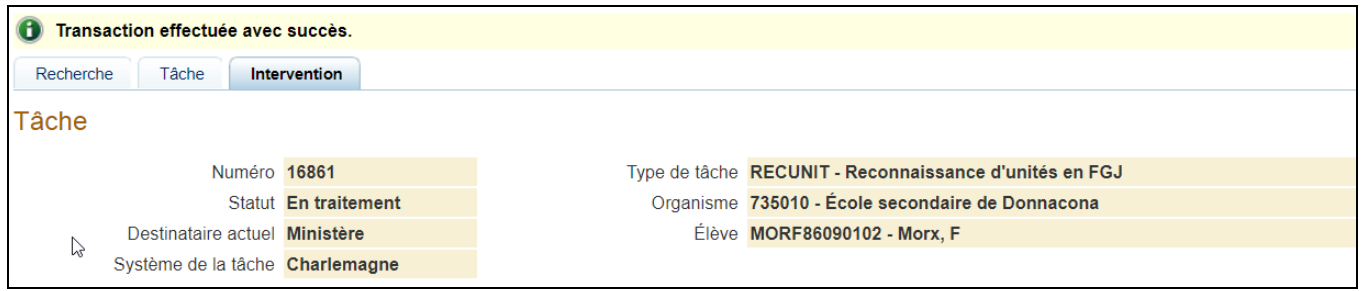

2.15. La Direction de la sanction des études (DSE) analysera la tâche et pourra y répondre en faisant part de sa décision ou en demandant davantage de renseignements.